### Fremstil en PDF-fil med Adobe InDesign

Med denne guide kan du se, hvilke indstillinger du skal vælge i In-Design for at designe et professionelt layout, vælge de korrekte farveindstillinger samt oprette en trykklar PDF i høj kvalitet.

#### Oprettelse af sider

Start med at oprette et nyt dokument, indstil derefter sidestørrelsen samt margener og kolonner. For at gøre dette, skal du vælge Filer > Nyt > Dokument (se side 3, screenshot 1).

**Antal sider:** Indtast antal for det samlede antal sider i dokumentet, hvis du allerede ved, hvor mange sider dit dokument indeholder. Du kan til enhver tid ændre sideantallet senere.

**Modstående sider:** Ving denne mulighed af for at få vist siderne overfor hinanden, ligesom de vises i en bog.

**Sidestørrelse:** Angiv bredde og højde, så det svarer til det ønskede bogformat.

**Margener:** Her indstiller du satsklummen, altså størrelsen på de enkelte siders margener.

**Beskæring (Forløb):** Hvis du ønsker at have billeder eller grafiske elementer, der går helt ud til kanten af en side, er det nødvendigt at tilføje en beskæringskant. Indtast her 5 mm for både top, bund, indvendig og udvendig.

#### Brug af master

En master er en baggrund, som man kan anvende på mange sider. Det er en god idé at bruge master til elementer, der står samme sted på mange sider som fx sidetal, logoer og sidehoved. På den måde sparer du tid, når du laver dit layout. I sidepaletten Sider, som du åbner ved at klikke på menupunktet Vindue > Sider (se side 4, screenshot 2), kan du oprette, ændre og bruge din master.

#### Importér en Word-fil til Adobe InDesign

Når du har afsluttet tekst og korrektur i Word, indlæser du teksten ved hjælp af menupunktet Filer > Indsæt. . I dialogboksen vælger du din fil, afkrydser Vis importindstillinger (se side 4, screenshot 3) og vælger, hvilke dele af din Word-tekst, der skal medtages. Du angiver desuden, om InDesign skal anvende typografiske anførselstegn. Husk at trykke på Shift-tasten, når du placerer teksten. På den måde laver du et automatisk tekstforløb; placeringsmarkøren bliver derved til en "slange".

### Tilføjelse af sidenummer

For at nummerere siderne laver du et tekstfelt på masteren og vælger i menuen Tekst > Indsæt specialtegn > Mærker > Aktuelt sidenummer (se side 5, screenshot 4). Hvis du på bestemte sider ikke ønsker nogen nummerering (fx på smudstitlen eller kolofonsiden), kan du klikke på vinduet Sider og derefter højreklikke på forhåndsvisningen af de pågældende sider og vælg derefter Tilsidesæt alle mastersideelementer. Nu kan du fjerne sidetallene fra de ønskede sider, så snart du har defineret mastersiden.

### Anvendelse af typografier

Det er en god idé at arbejde med typografier, som anvender faste indstillinger på hele tekstafsnit. Med typografier kan du spare tid og fremstille ensartede dokumenter, når du ændrer og formaterer din tekst. Ved hjælp af menupunkterne Vindue > Skrift og tabeller > Typografier kan du oprette og vælge typografier

### Farvestyring

Digitale billeder skabes ofte vha. en scanner eller et digitalkamera og foreligger derfor oprindeligt typisk i RGB-mode. For at kunne gemme filerne uafhængigt af scanner, kamera etc. anbefaler vi, at du lader grafikkerne forblive i RGB-farveprofilen og ikke konverterer dem til CMYK. Hvis du leverer dine filer i RGB-modus, uden at de er blevet udstyret med en farveprofil, antager vores farveworkflow, at der er tale om sRGB, da de fleste billedfiler benytter sRGB-farveprofilen. Denne farveprofil kan downloades via følgende link: http://www.color.org/srgbprofiles.xalter

Vi ændrer først dine forlæg til CMYK-farveprofilen af hensyn til de pågældende printerkrav umiddelbart inden trykningen finder sted og kan dermed sikre en apparatspecifik konvertering af dine filer. Hvis dine billeder allerede foreligger i CMYK-mode, skal du ikke ændre dette til RGB-mode. Det er derimod vigtigt at sikre sig, at CMYK-billederne er udstyret med en farveprofil. I forbindelse med CMYK-filer tager vi udgangspunkt i den europæiske standard ISOcoated\_V2 (Fogra39) og trykker disse i henhold til den pågældende maskinprofil.

Takket være en såkaldt DeviceLink-konvertering kan vi opnå en digitaltrykkvalitet, der minder mest muligt om resultaterne ved offsettryk. I Adobe InDesign aktiverer du farvestyringen via Rediger > Farveindstillinger (se side 6, screenshot 5). Vær opmærksom på at reducere transparensen i din fil. Hvis dette ikke er tilfældet, reducerer vores system transparensen inden tryk.

### Eksportér som en trykklar PDF-fil

Fra og med InDesign-versionen CS fremstiller man let en trykklar fil til BoD på følgende måde: Vælg menuen Filer > Eksporter, og angiv i den efterfølgende dialogboks navn og den ønskede mappe, hvor filen skal gemmes, samt vælg formatet Adobe PDF under punktet Filtype. Indstillingerne foretager du ved at følge screenshotsene på side 7 i dette dokument. Grundlæggende er det vigtigt, at du vælger joboptionen PDF/X-3:2002, fordi denne – i modsætning til PDF/X-1 – accepterer RGB-farveprofilen. Hvis din fil indeholder en beskræringskant, så husk at indstille denne som på screenshot 6c, side 7.

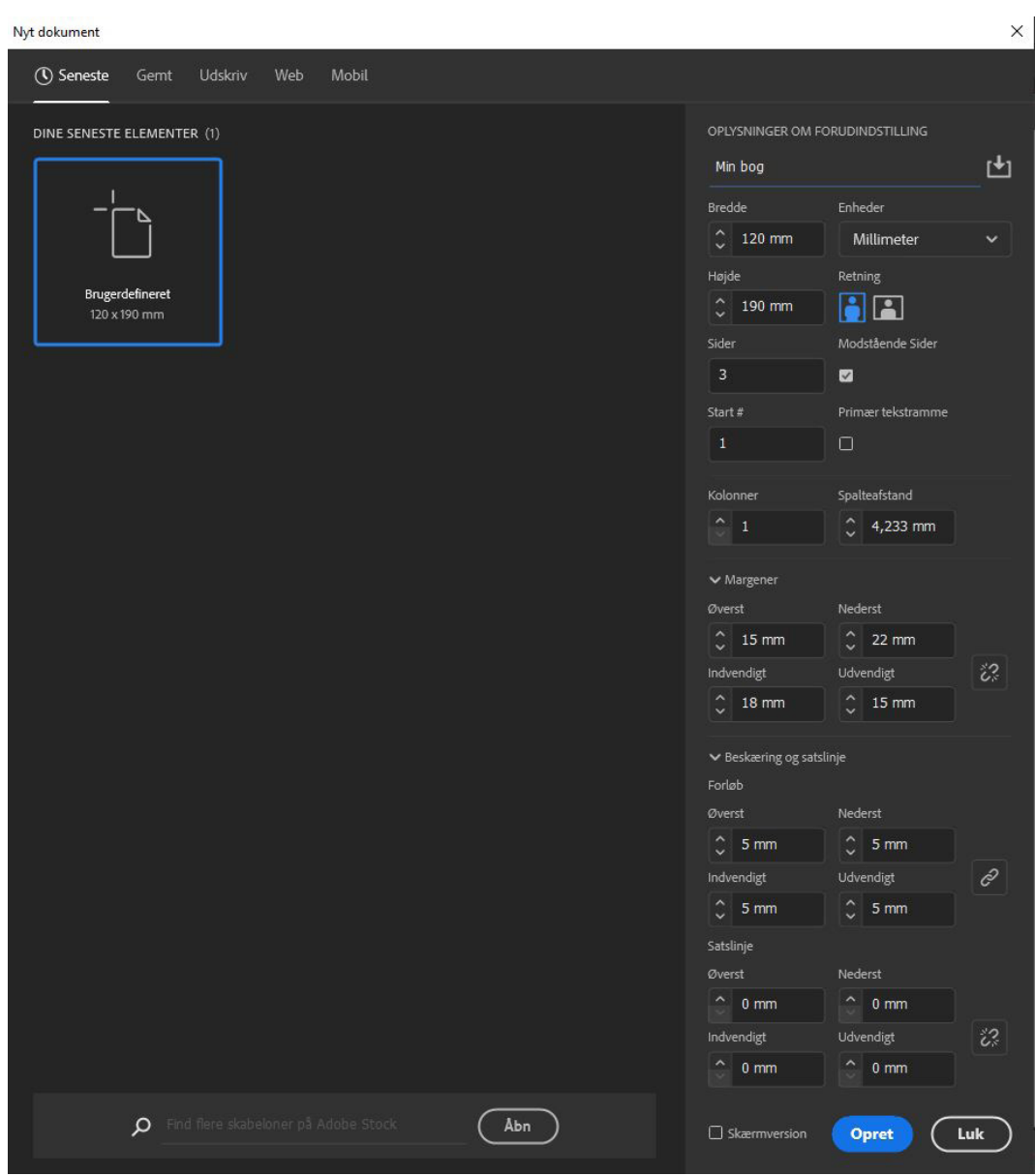

Screenshot 1: Opret nyt dokument

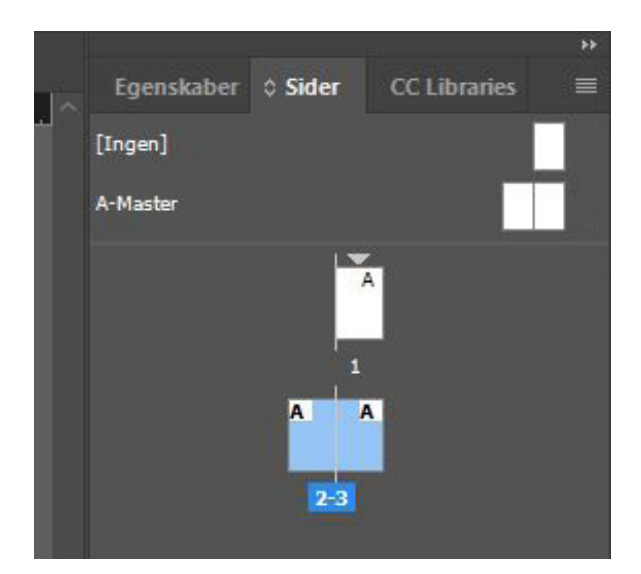

Screenshot 2: Vindue: »Sider«

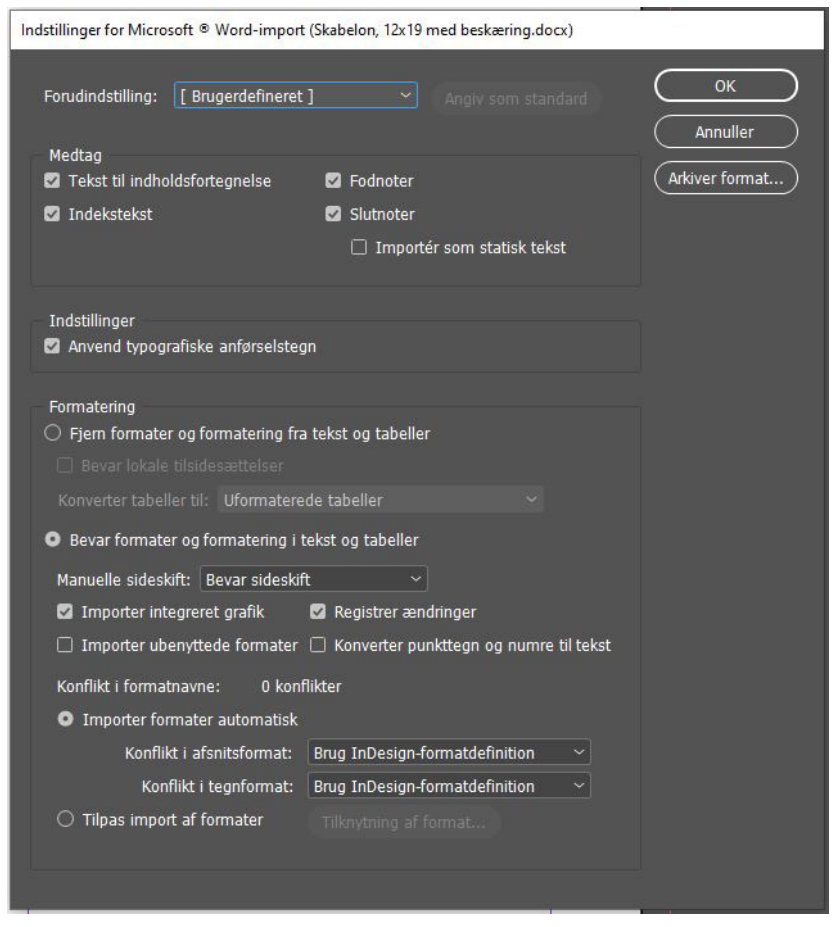

Screenshot 3: Importindstillinger

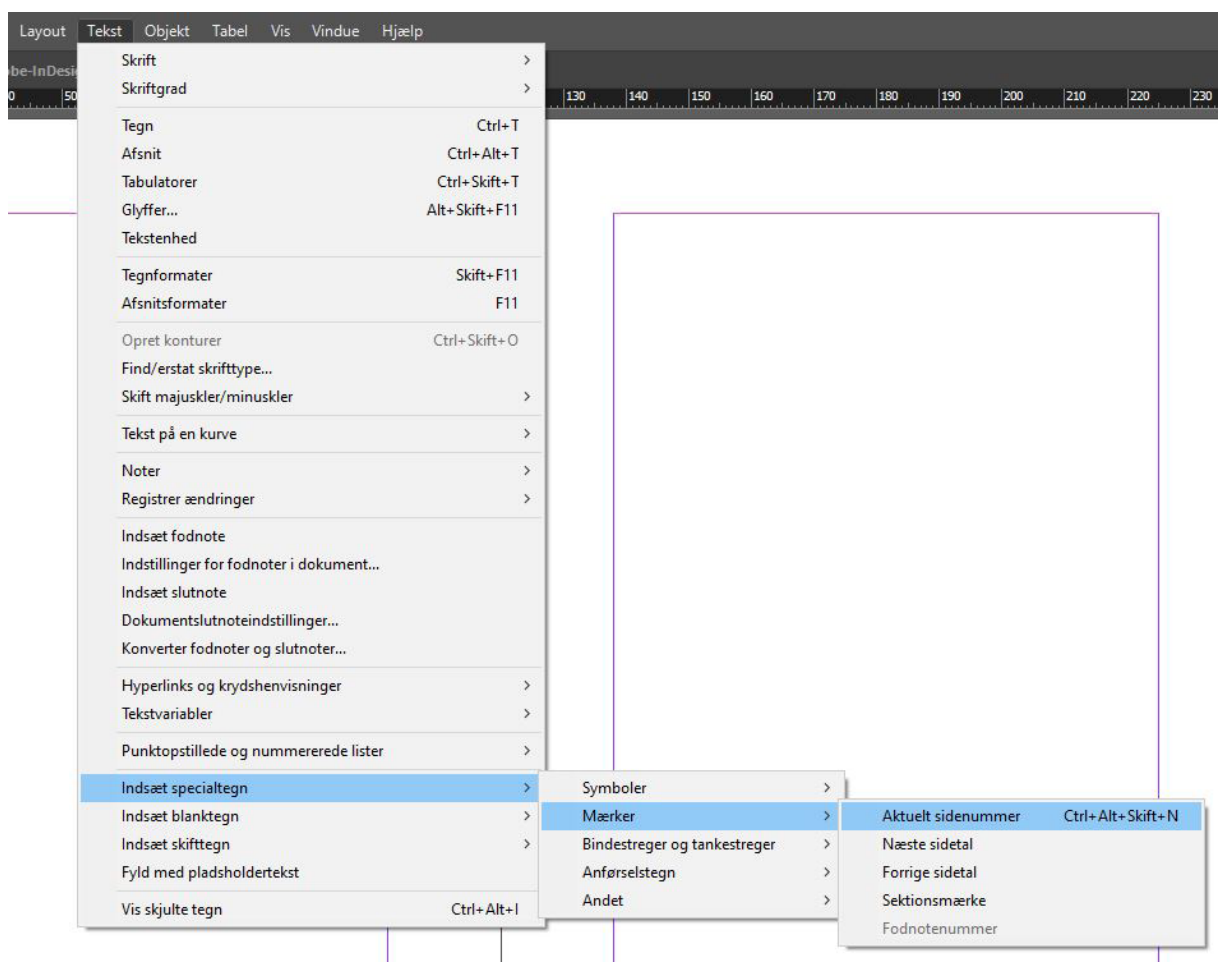

Screenshot 4: Sidenummer

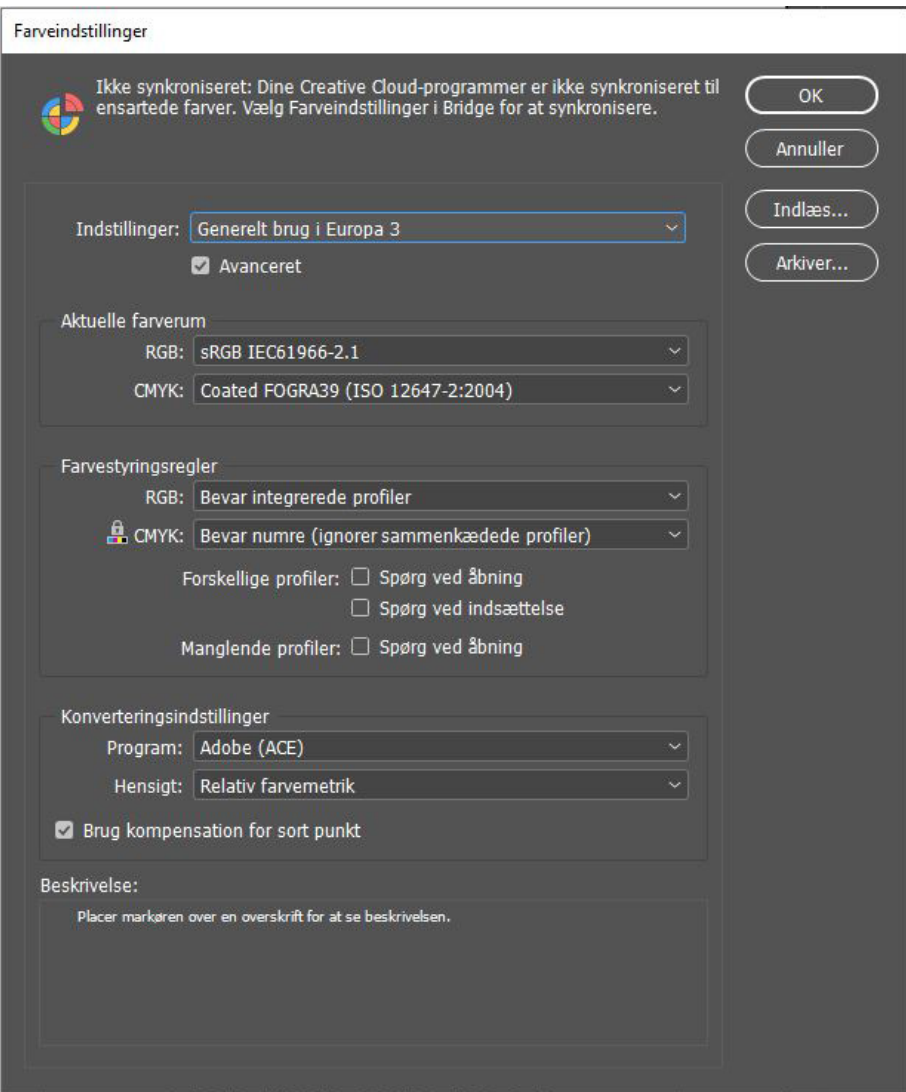

Screenshot 5: Farveindstillinger

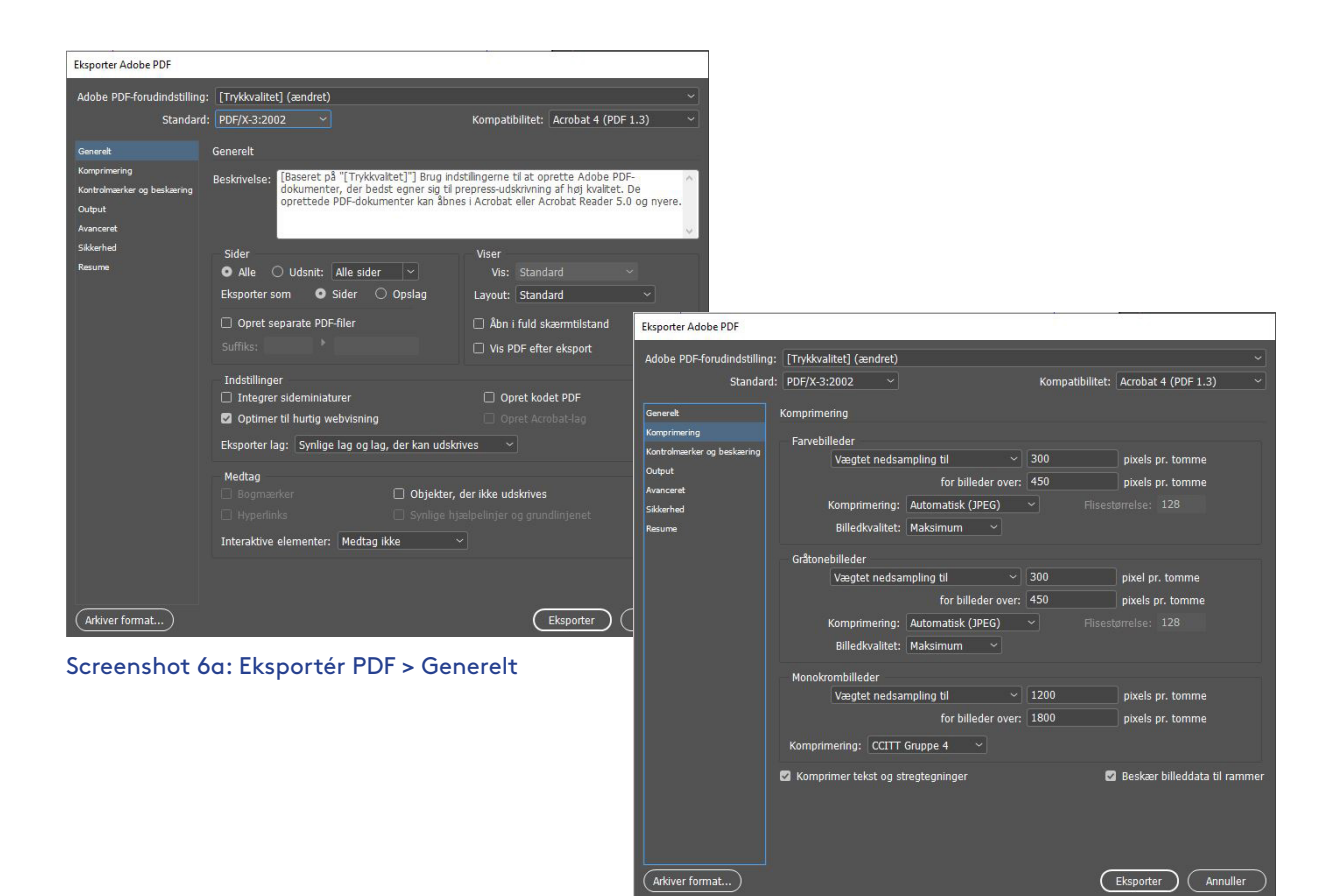

Screenshot 6b: Eksportér PDF > Komprimering

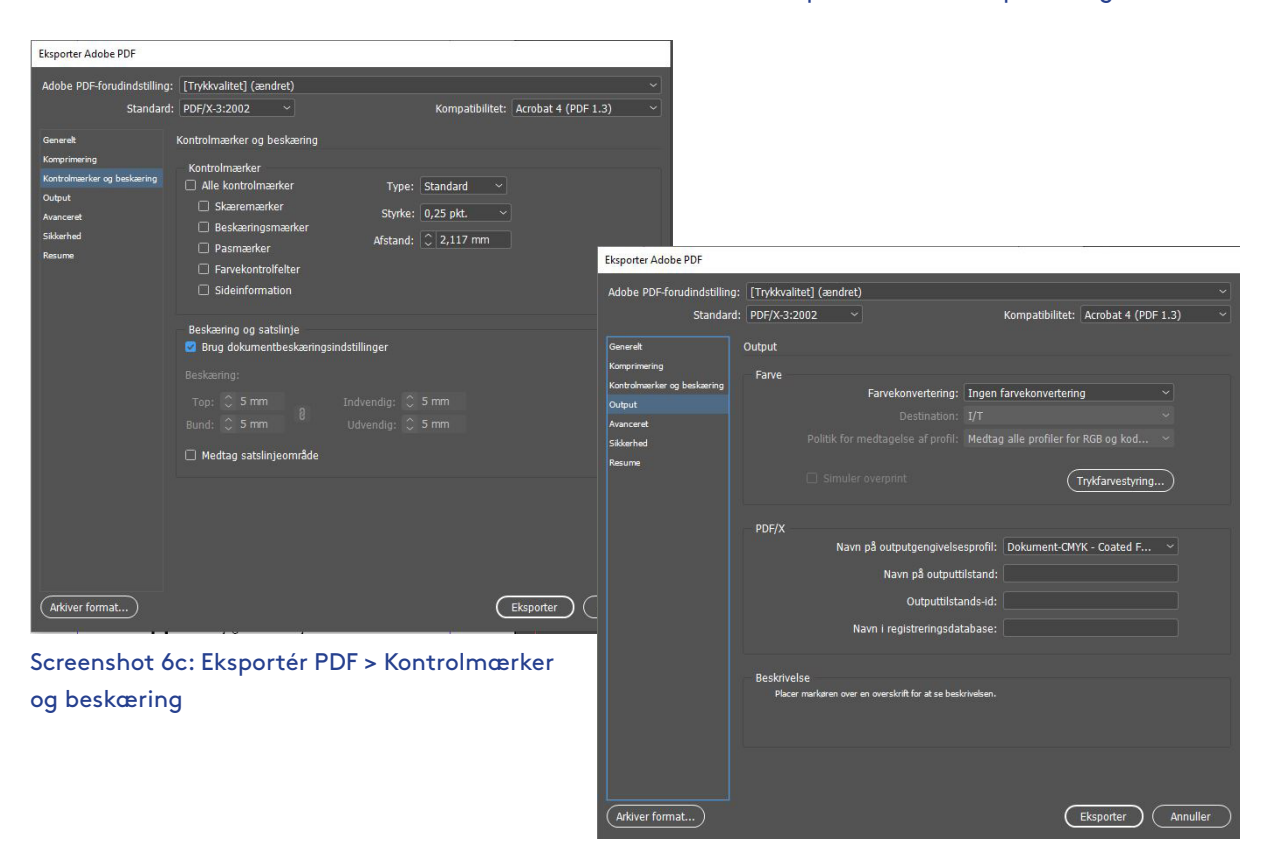

Screenshot 6d: Eksportér PDF > Output